# **Generating Reports**

You can generate HTML, PDF, or custom XSL reports. In this section:

- [Generating Reports from the GUI](#page-0-0)
	- [Generating the Test Execution Details Report](#page-0-1)
	- [Uploading the Report to DTP](#page-1-0)
	- [Uploading the Report to Team Server](#page-1-1)
- [Generating Reports from the Command Line](#page-1-2)

## <span id="page-0-2"></span><span id="page-0-0"></span>Generating Reports from the GUI

1. After the test has completed, click the **Generate Report** button in the **Test Progress** panel's toolbar.

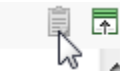

- 2. Complete the **Report** dialog that opens. The **Report** dialog allows you to configure the following options:
	- **Preferences:** See [Configuring Reporting Settings](https://docs.parasoft.com/display/CPPDESKV1040/Configuring+Reporting+Settings).
	- **Options file:** If you want to override the report settings specified in the GUI's **Preferences** panel, you can specify a .properties file configured with your custom report settings. Also see [Configuring Localsettings](https://docs.parasoft.com/display/CPPDESKV1040/Configuring+Localsettings)
	- **Report location:** Specify where to output the report file. By default, reports are created in the <user\_home\_dir>\Local Settings\Temp\parasoft\xtest directory.
	- **Open in browser:** Enable/disable opening the report file in the browser automatically.
	- **Delete on exit:** Enable/disable deleting the report upon exiting C++test.
	- **Generate reports:** Enable/disable generating a report. You cannot proceed if this setting is disabled.
	- Publish reports to Team Server: Enable this option if C++test is connected to DTP and you are using Team Server to manage shared reports and configurations.
- 3. Click **OK**. The report will then open. For details on the format and contents, see [Understanding Reports.](https://docs.parasoft.com/display/CPPDESKV1040/Understanding+Reports)

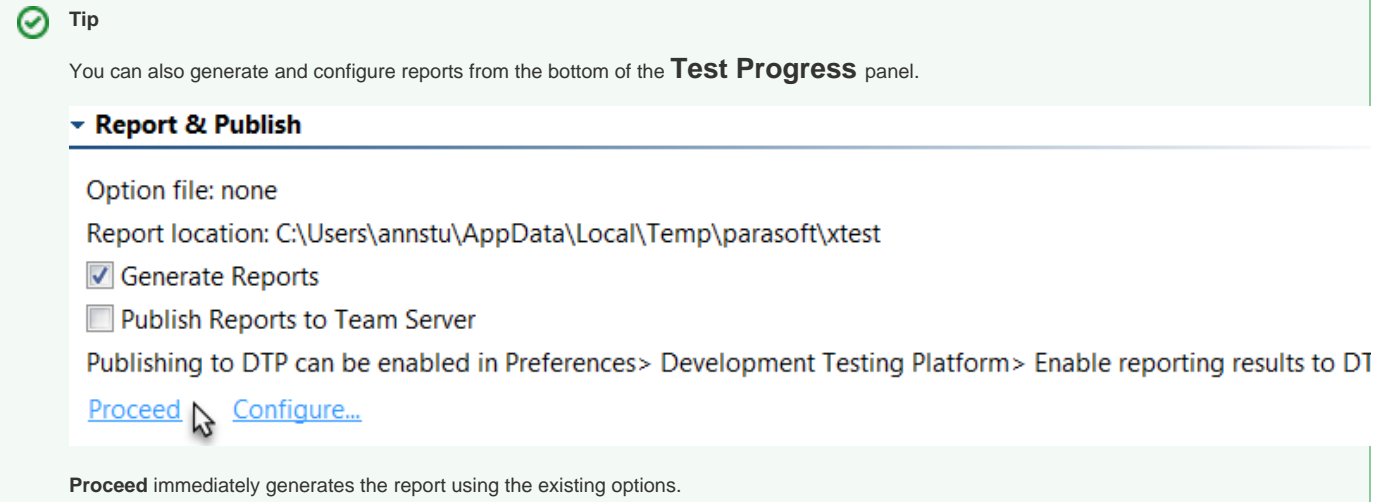

**Configure** allows you to review and modify reporting options before generating the report.

#### <span id="page-0-1"></span>Generating the Test Execution Details Report

You can generate an additional Test Execution Details report linked to your regular report (see [Understanding Reports](https://docs.parasoft.com/display/CPPDESKV1040/Understanding+Reports) for details). To generate this report, configure the following settings in the test configuration before executing it:

- 1. Choose **Parasoft> Test Configurations...** and select a test configuration.
- 2. Open the **Execution> Runtime** tab and enable the following options:
	- **Report unit test execution details**
		- **Include tasks details**
	- **Include passed assertion details**
	- **Generate detailed test execution report**

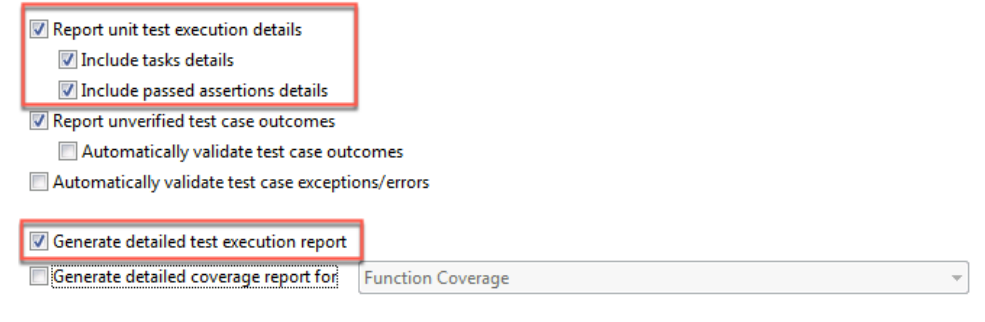

- 3. (Optional) Enable the **Generate detailed coverage report for** option and choose a coverage metric.
- 4. Apply changes and close the test configuration.
- 5. Choose **Parasoft> Preferences... > Reports**.
- 6. In the **Report Format** section, choose **HTML (C/C++test's Unit Testing details)** from the drop-down menu.

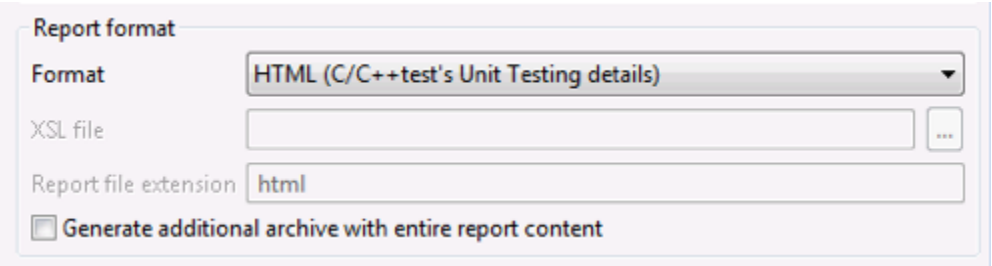

Click **Generate Report** after the test completes (see [Generating the Report](#page-0-2)). The link to the **Test Execution Details** report will be available in the **Test Execution Details** column included in the **Additional Reports** section at the bottom of main report (see [Understanding Reports](https://docs.parasoft.com/display/CPPDESKV1040/Understanding+Reports)).

You can also generate the Test Execution Details report in XML format. This enables you to apply additional post-processing workflows to the test execution results. The XML file is available in the same location as the original Test Execution Details HTML file, for example:

<REPORT\_DIR>/<EXECUTION\_DIR>/report\_TestSuiteFoo\_cpp.xml

<REPORT\_DIR>/<EXECUTION\_DIR>/report\_TestSuiteFoo\_cpp.html

In addition, XML Schema for Test Execution Details XML file is available:

<CPPTEST\_INSTALL\_DIR>/manuals/examples/ut\_details\_report\_schema.xsd

### <span id="page-1-0"></span>Uploading the Report to DTP

To upload the report to DTP:

- Ensure that C++test is connected with a DTP Server (See [Connecting to DTP](https://docs.parasoft.com/display/CPPDESKV1040/Connecting+to+DTP)).
- Go to **Parasoft> Preferences... > DTP** and enable the **Enable reporting results to DTP** option in the **Reports** area.

Publishing reports to DTP requires the "DTP Publish" or "Automaton" license feature to be enabled.

### <span id="page-1-1"></span>Uploading the Report to Team Server

To upload the report to Team Server (Server Edition only):

Follow the above procedure, but be sure to enable **Publish Reports to Team Server** before clicking **OK.**

**How do I aggregate or separate results from multiple test runs?** ന

Team Server uses the following criteria to identify unique reports:

- Host name
- User name
- Session tag
- Day each day, only the last test run is used in trend graph

<span id="page-1-2"></span>If your team performs multiple cli runs per day—and you want all reports included on Team Server—you need to use a different session tag for each run. You can do this in the Test Configuration's Common tab (using the **Override Session Tag** option).

## Generating Reports from the Command Line

To generate a report of command line test results, use the -report %REPORT\_FILE% option with your cli command.

To upload the report to Team Server, use the -publishteamserver option.

To upload the report to DTP, use the -publish option.

Command-line interface testing details are explained [Testing from the Command Line Interface](https://docs.parasoft.com/display/CPPDESKV1040/Testing+from+the+Command+Line+Interface). This topic also discusses how to setup and configure email notifications.